RESERVICA

Manual do Usuário Produto: TP-620+

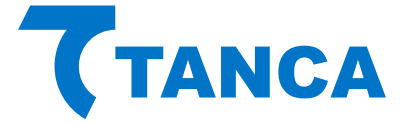

# TP-620+ **IMPRESSORA**

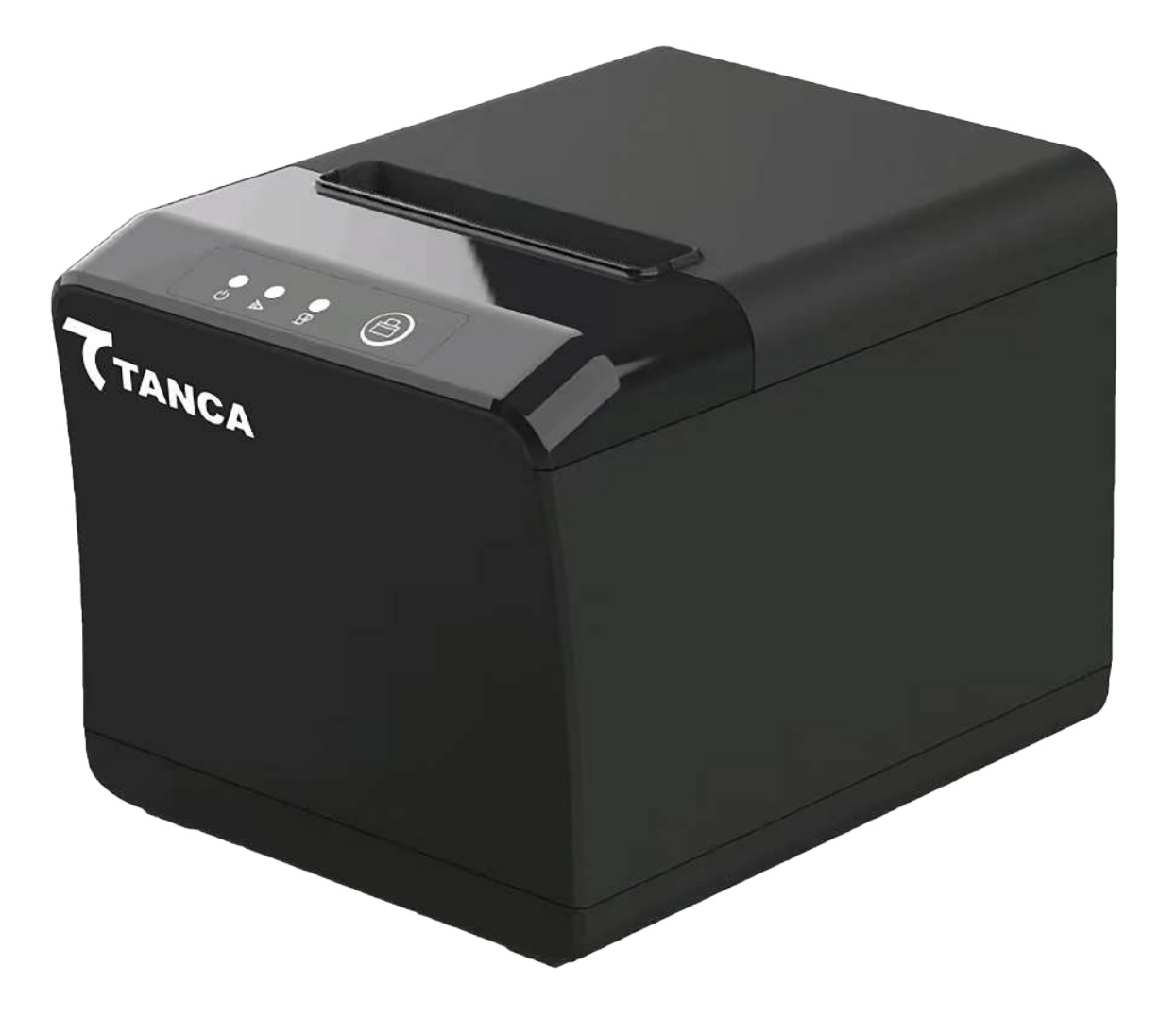

Declaração de direitos autorais

As informações neste documento podem ser alteradas sem aviso prévio e não representam um compromisso da parte. Nenhuma parte deste manual pode ser reproduzida<br>ou transmitida de qualquer forma por qualquer meio, para qualqu

#### **TANCA IMPRESSORA TP-620+**  $\blacktriangledown$

A Tanca tem imensa satisfação em tê-lo como cliente. Para garantir um alto índice de satisfação, a equipe de colaboradores Tanca dedica todo o seu tempo na melhoria de seus produtos e serviços e na busca de novas parcerias.

Caso tenha qualquer dúvida ou problema com o equipamento, entre em contato com nosso suporte técnico.

Telefone: (11) 2626-4153 E-mail: suporte@tanca.com.br Plataforma de Atendimento: bit.ly/3KqYn8L

### **Especificação Técnica**

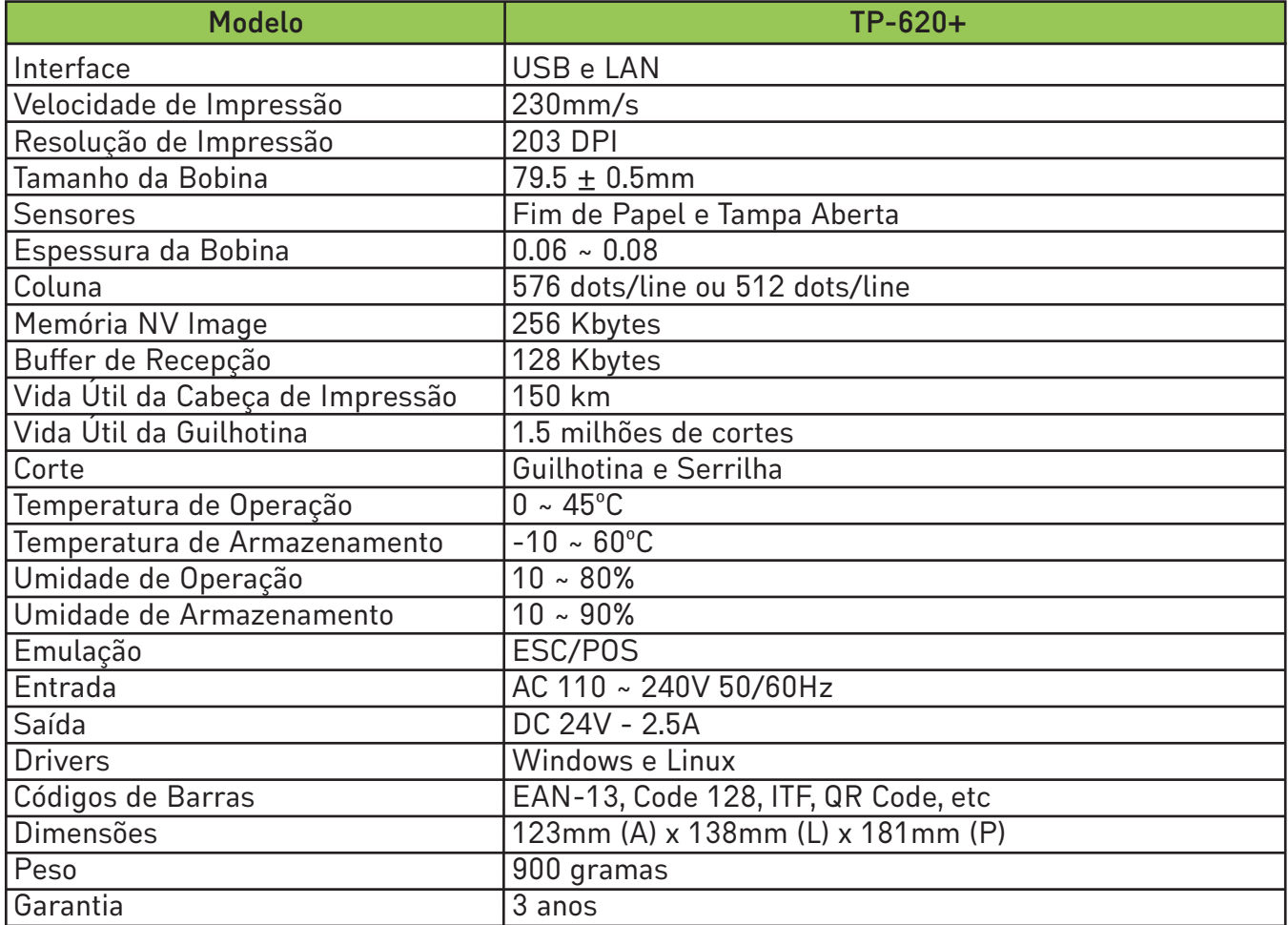

Itens inclusos na caixa:

01 unid – Impressora Tanca TP-620+ 01 unid – Fonte de alimentação 24V 2.5A 01 unid – Cabo de energia 01 unid – Cabo USB 01 unid – Bobina térmica 80mm

### **Conectando os cabos a impressora TANCA TP-620+**

1. Insira o conector da fonte de alimentação 24V ao conector da impressora TANCA TP-620+.

2. Insira o conector do cabo de energia ao conector da fonte de alimentação 24V e sua outra extremidade ao soquete de energia padrão.

3. Comunicação via USB: Insira o conector do cabo USB a impressora TANCA TP-620+ e sua outra extremidade a porta USB do computador.

4. Comunicação via rede: Insira o conector do cabo de rede a impressora TANCA TP-620+ e sua outra extremidade a porta de rede do computador.

5. Conectando a gaveta: Insira o conector do cabo da gaveta RJ11/RJ12 a impressora TANCA TP-620+ e sua outra extremidade a gaveta de dinheiro.

#### **Botões, indicadores de led e funções**

#### **• Botão Feed**

Pressione o botão Feed para extrair o papel manualmente.

#### **• Indicadores de papel (Luz de led)**

Luz de led acesas em azul e vermelho significa o não reconhecimento de papel (bobina térmica).

#### **• Indicador ligado**

Luz de led aceso significa que a impressora TANCA TP-620+ está operando corretamente.

#### **• Indicador de erro**

Quando há a falta de papel, erro na guilhotina ou superaquecimento do cabeçote de impressão, o indicador de erro irá piscar.

## **Inserindo a bobina térmica a impressora TANCA TP-620+**

1. Pressione o botão lateral na impressora TANCA TP-620+ para realizar a abertura da tampa superior.

2. Insira a bobina térmica 80mm ao compartimento da impressora TANCA TP-620+ conforme imagem.

3. Deixe uma sobra do papel térmica e realize o fechamento da tampa superior da impressora TANCA TP-620+.

4. Verifique se a impressora TANCA TP-620+ e bobina térmica 80mm estão conforme imagem.

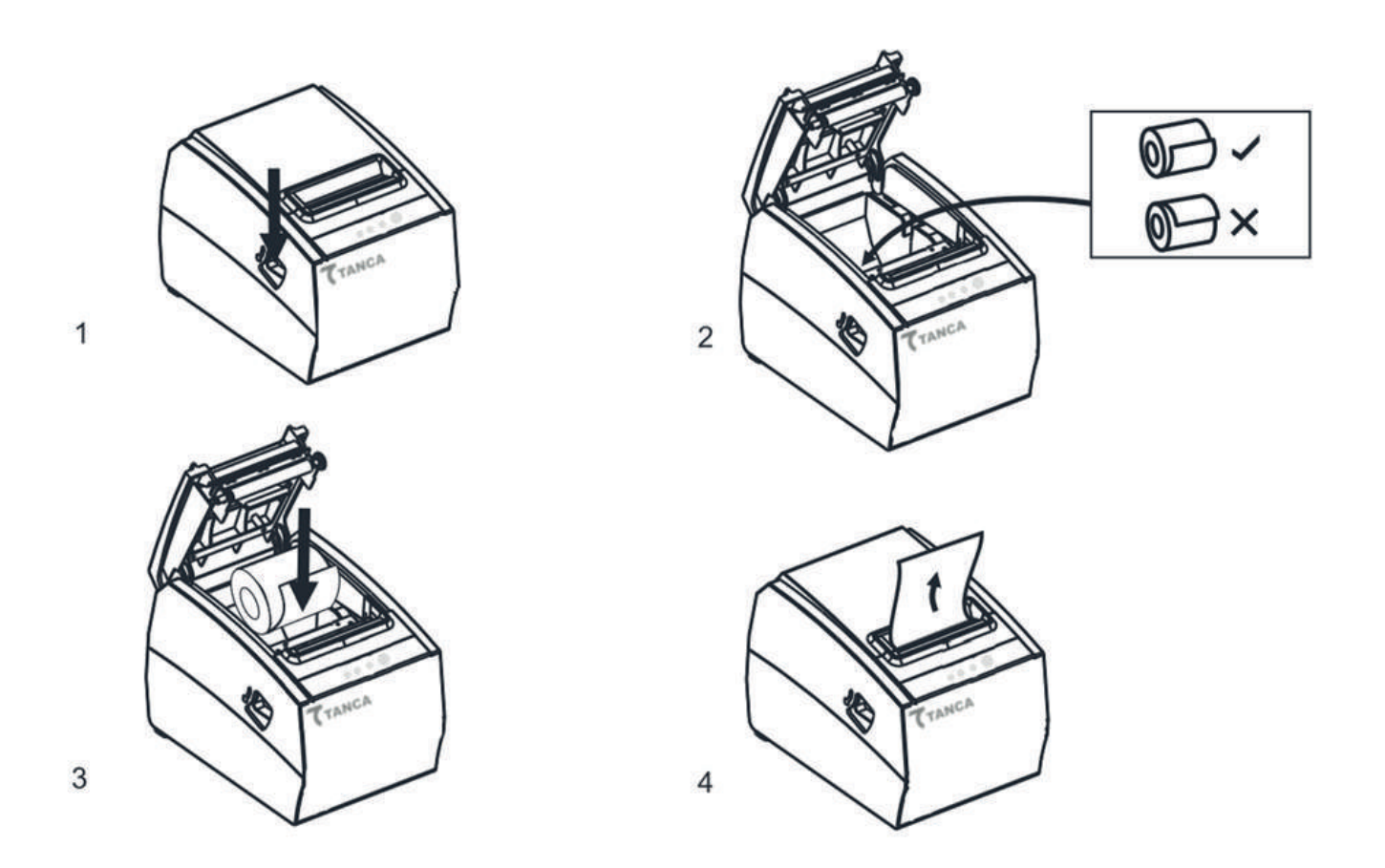

### **Instalação no Windows**

1. Execute o [Tanca Driver Install] para instalação do driver da impressora.

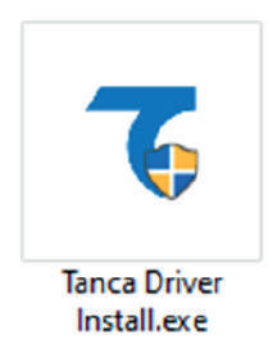

2. Na tela de configuração de instalação, verifique se o seu Sistema Operacional está corretamente selecionado. Escolha a opção USB e selecione o modelo da Impressora [Tanca TP-620].

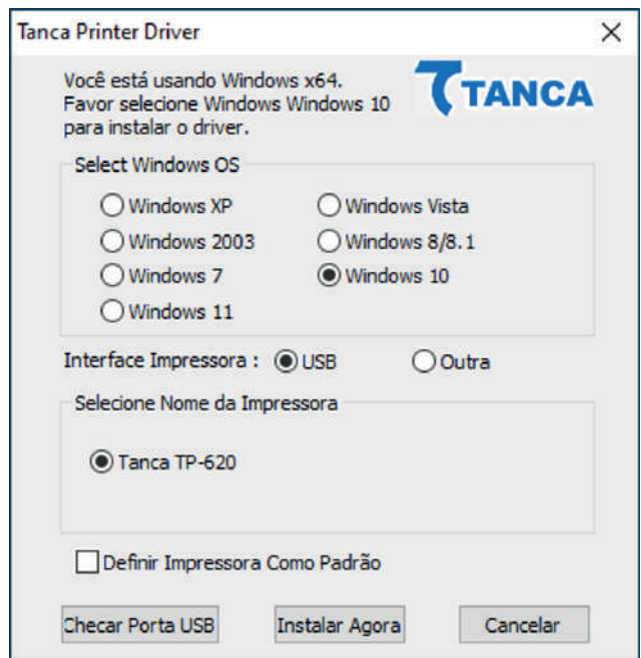

3. Clique em [Checar Porta USB]. Se o seu computador reconhecer corretamente a impressora, será impresso as informações do número da porta USB da TP-620.

Após isso clique em [Instalar Agora] para concluir a instalação.

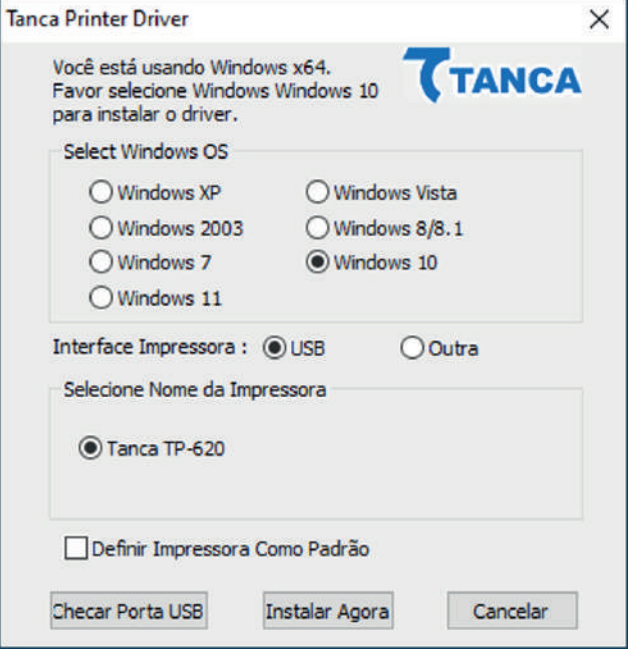

4. Abra o Dispositivos e Impressoras, e entre nas Propriedades da Impressora Tanca TP-620.

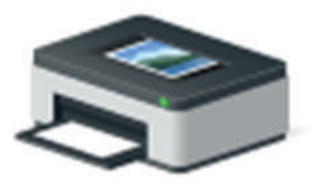

Tanca TP-620

5. Clique na opção [Imprimir Página de Teste] para verificar se a impressora está funcionando perfeitamente.

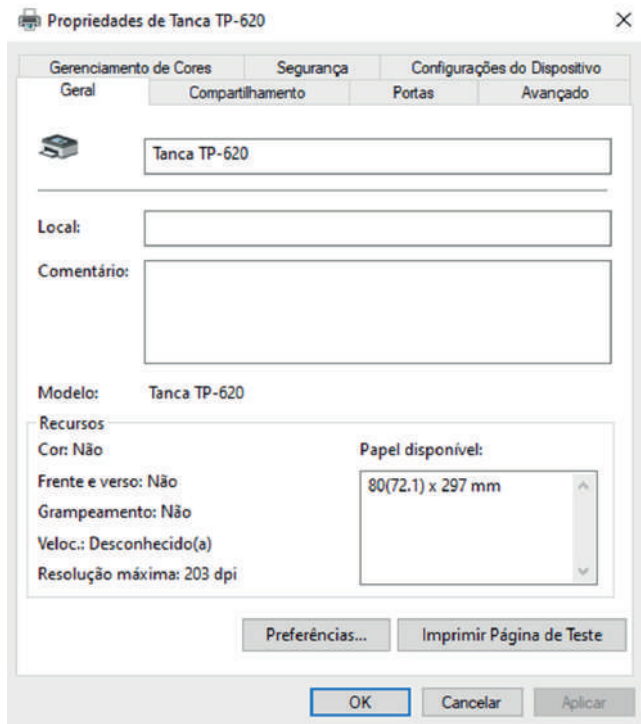

### **Configuração da Impressora**

1. Para alterar as configurações padrão da impressora, abra o software [POS Printer Test].

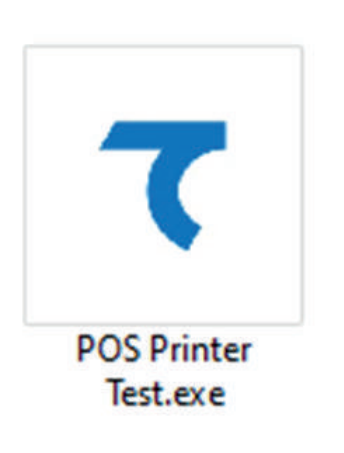

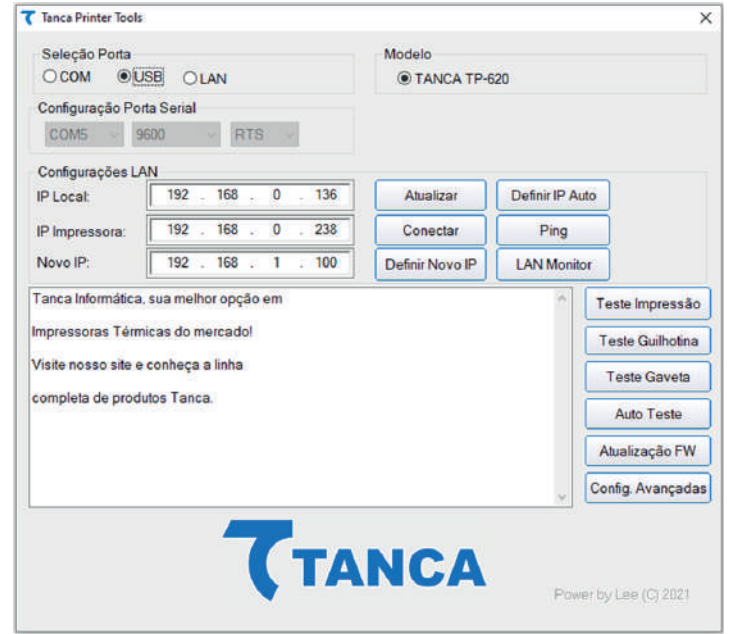

2. Por meio da ferramenta de configuração, é possível realizar testes de impressão, da guilhotina, da gaveta, imprimir página de teste, atualizar firmware e alterar as principais configurações da impressora.

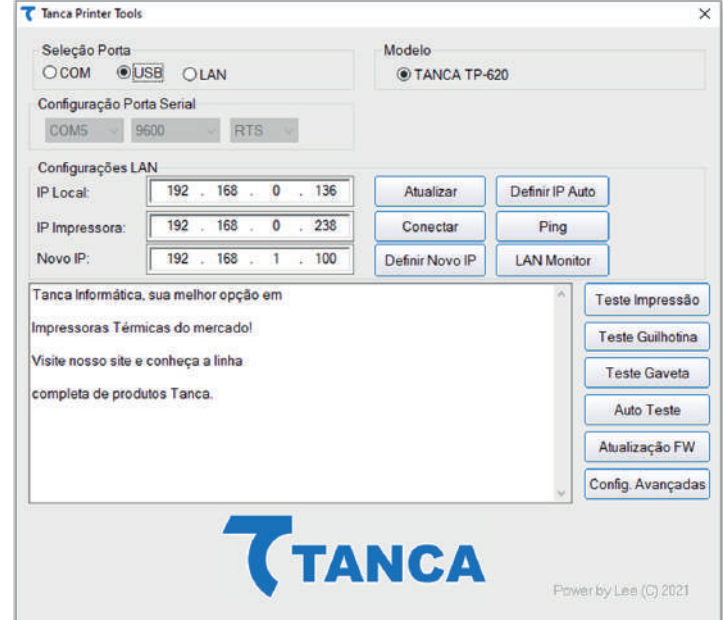

Clique em [Config. Avançadas] para alterar as principais configurações da Impressora.

3. Nas Configurações Avançadas, clicando na opção [Download Logotipo], é possível carregar, imprimir e apagar um logotipo na memória da impressora.

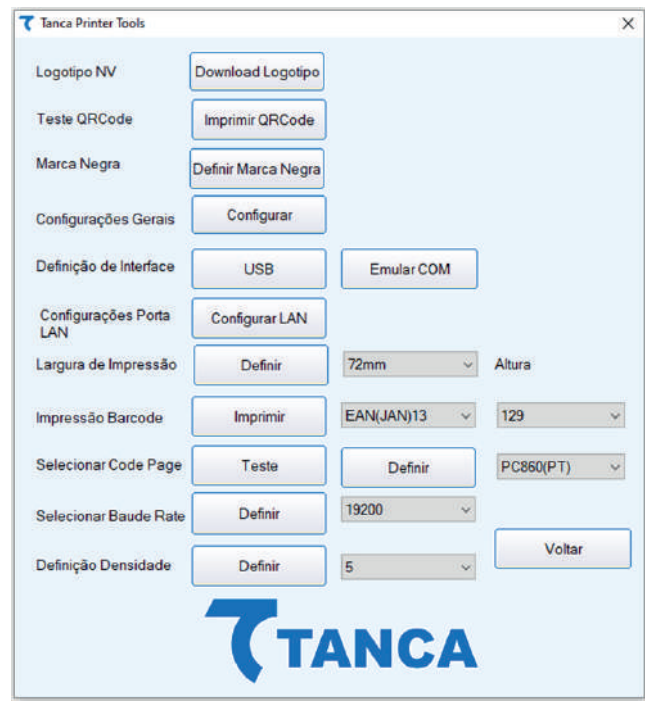

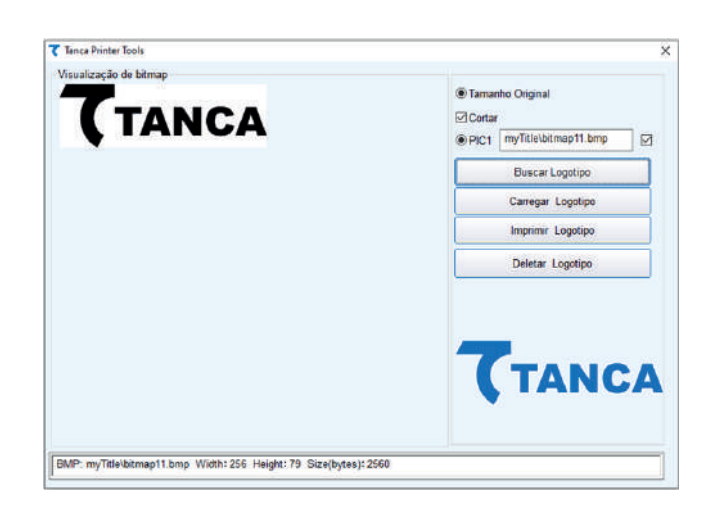

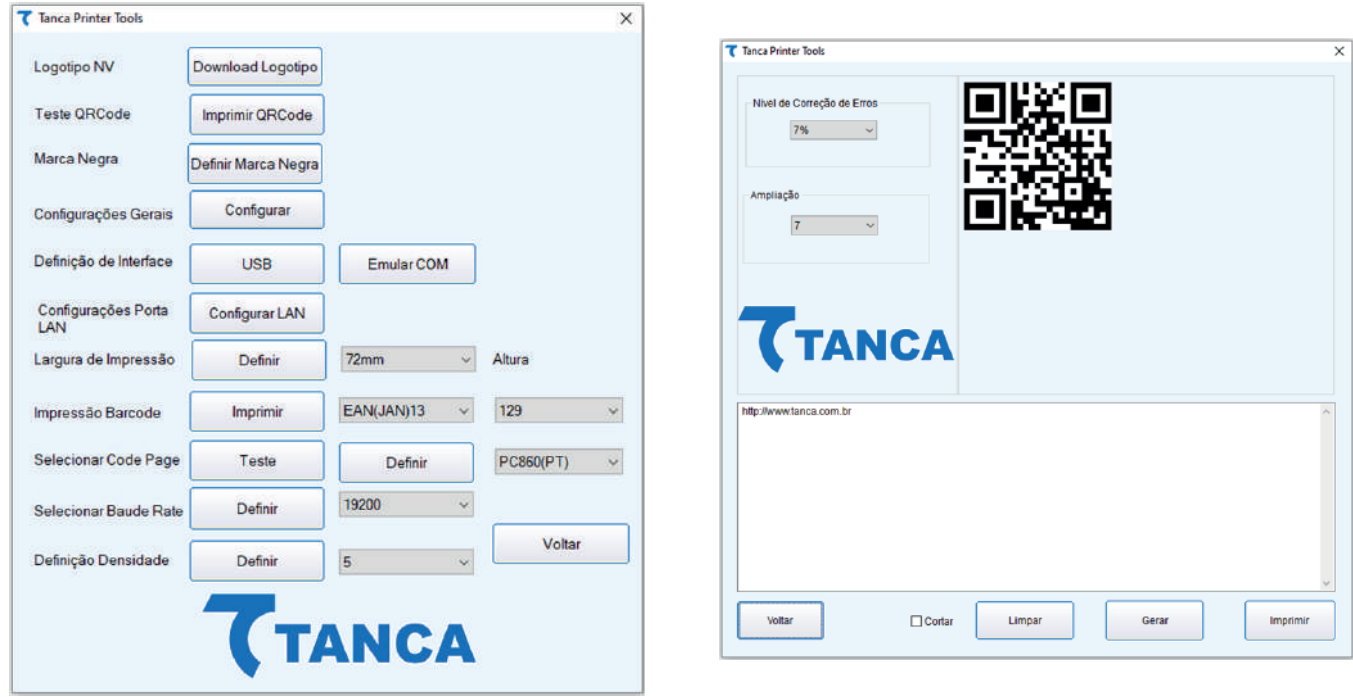

4. Na opção [Imprimir QRCode] é possível gerar e realizar um teste de impressão do QRCode gerado.

5. Na opção [Definir Marca Negra] é possível alterar as configurações relacionadas ao black mark da impressora.

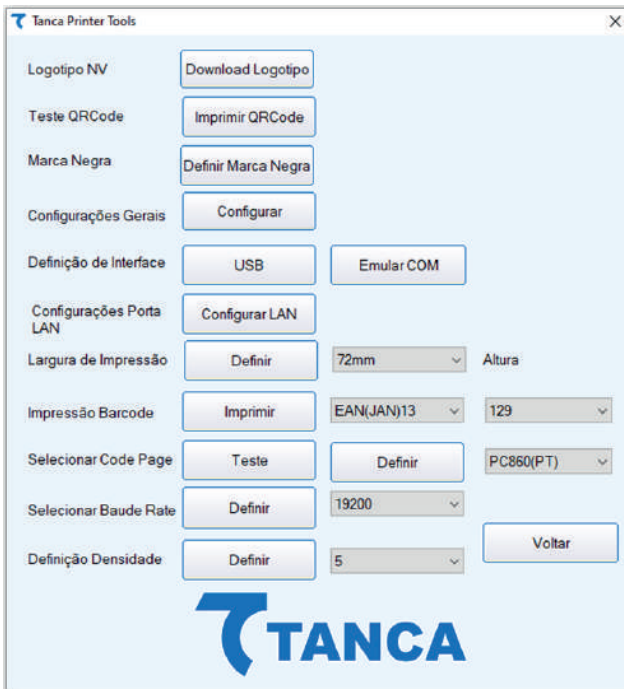

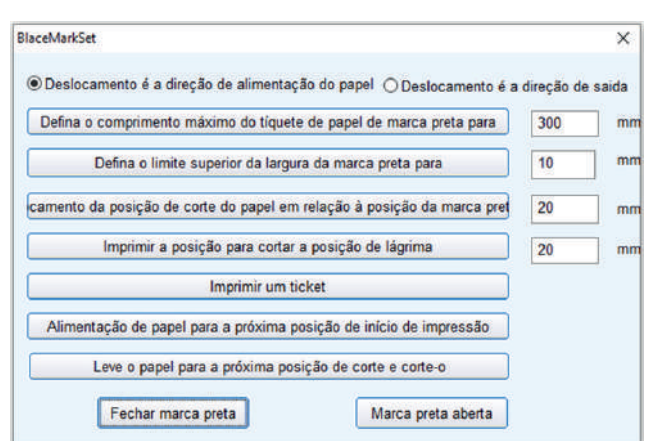

6. Na opção [Configurar] é possível habilitar ou desabilitar a guilhotina e o beep. Além de configurar a largura da bobina e a quantidade de caracter por linha e a velocidade de impressão da porta VCOM.

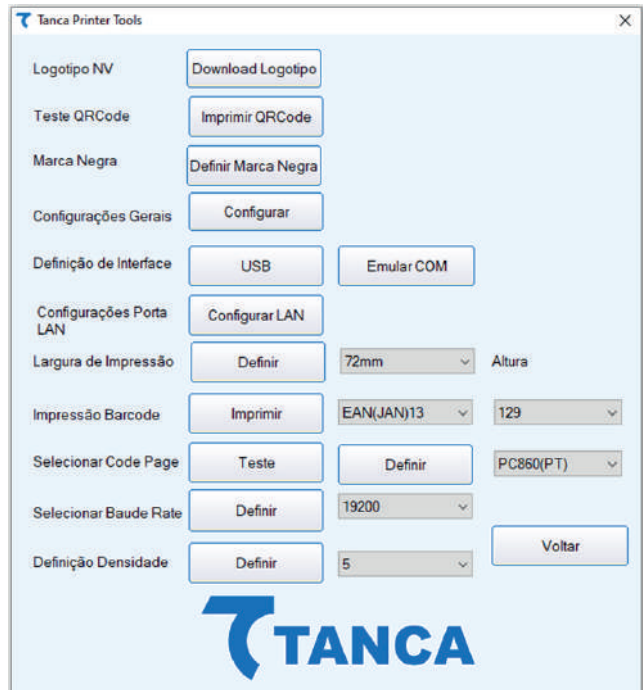

7. Em [Definição de Interface] é possível alterar a interface de comunicação da impressora sendo USB ou COM emulada, com apenas um clique.

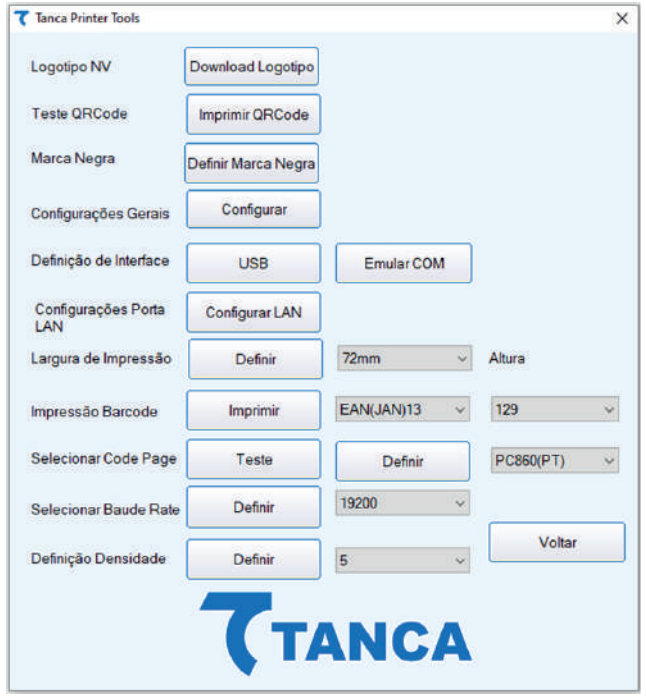

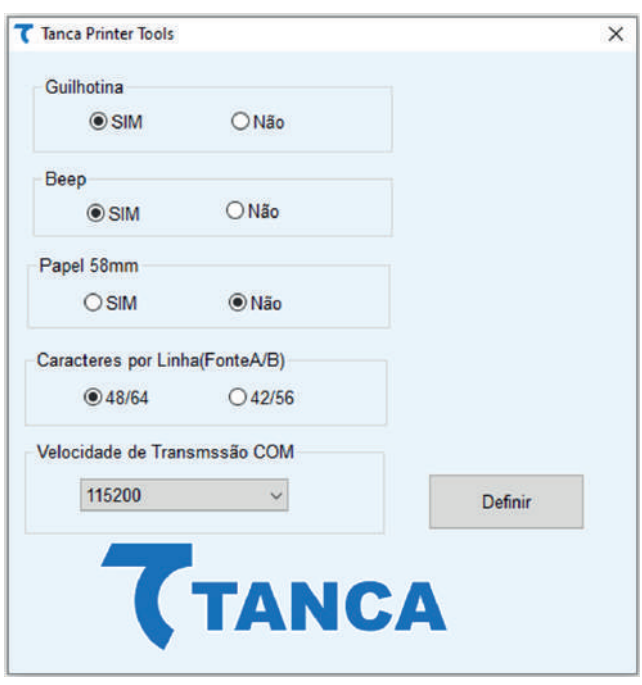

8. Na opção [Largura de Impressão], é possível escolher a largura desejada para impressão e clicar em [Definir].

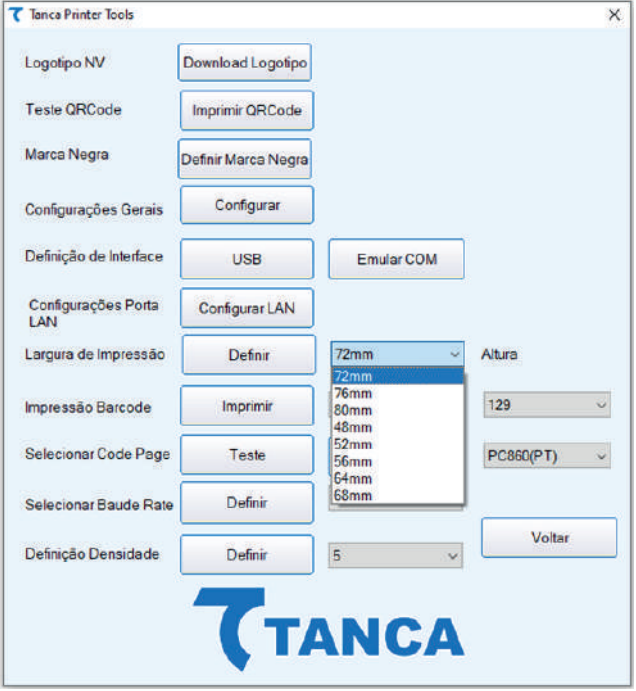

9. Na opção [Barcode de Impressão], é possível realizar a impressão do tipo de código de barras desejado para fins de testes.

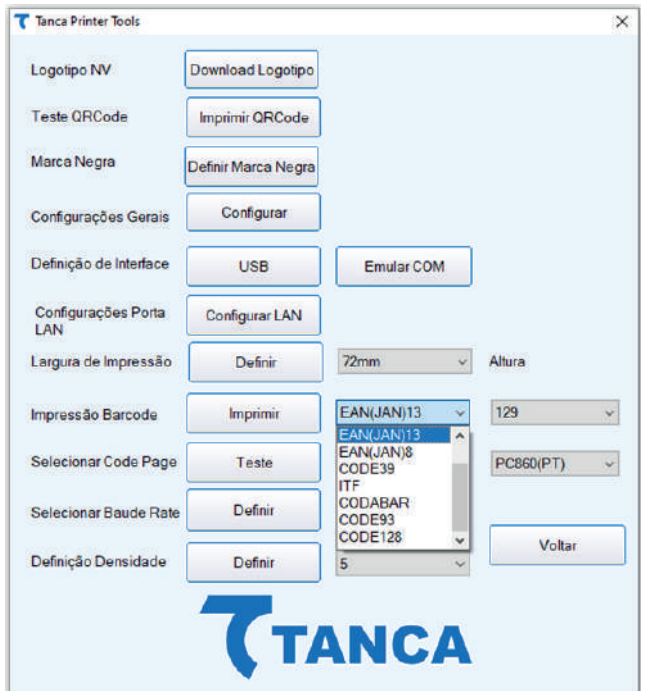

10. Na opção [Selecionar Code Page] é possível escolher e selecionar o Code Page desejado.

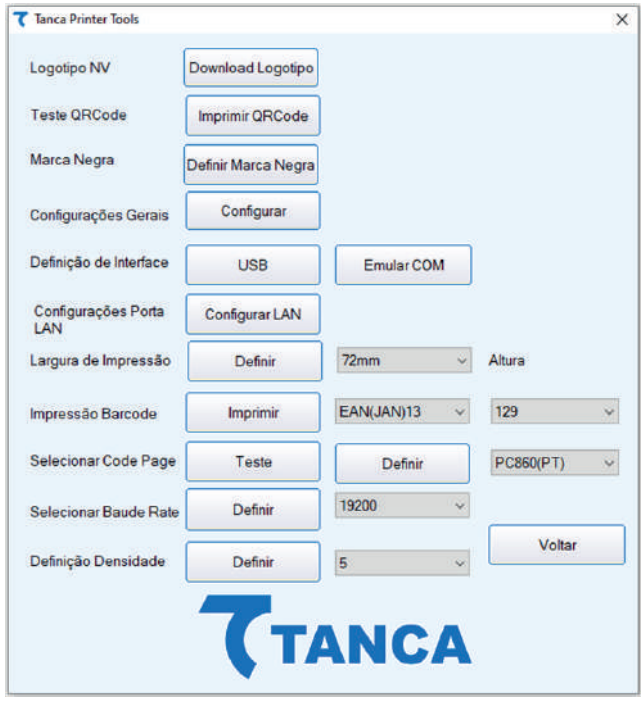

11. Na opção [Selecionar Baud Rade], é possível escolher e definir o Baud Rate desejado.

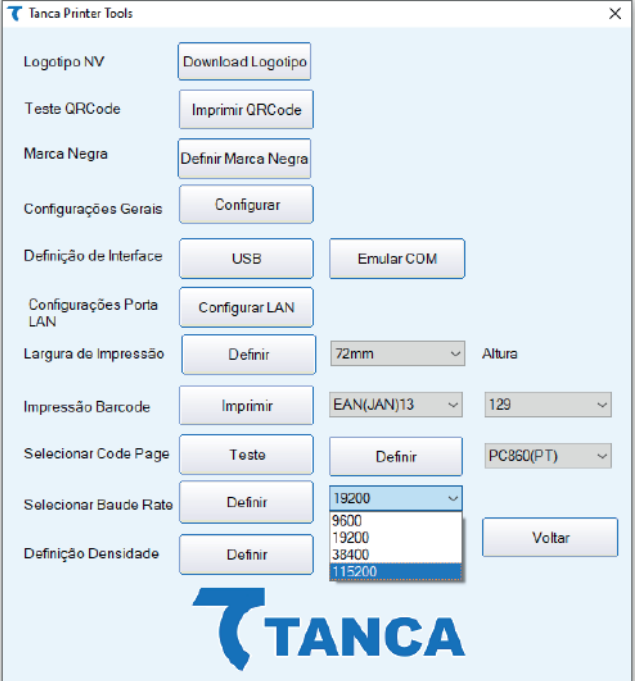

12. Na opção [Definição de Densidade] é possível definir o contraste da impressão.

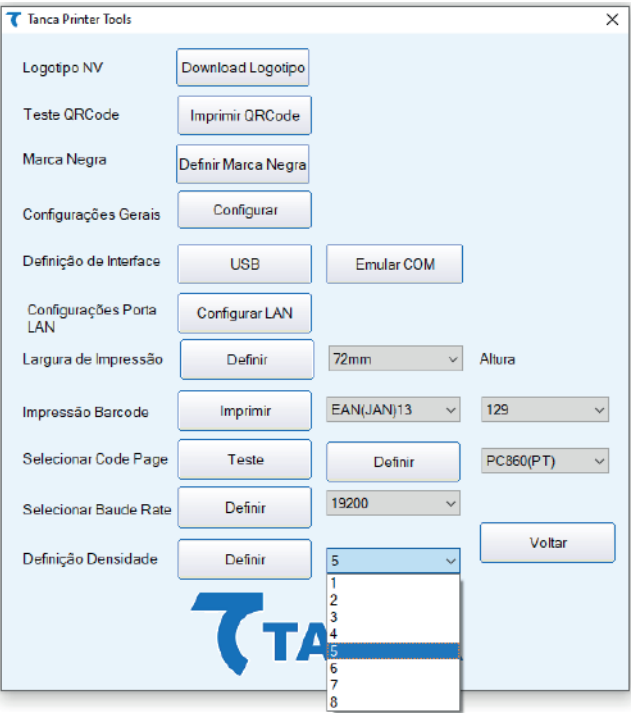

### **Configurar Interface LAN**

1. Retorne à tela inicial do software [POS Printer Test].

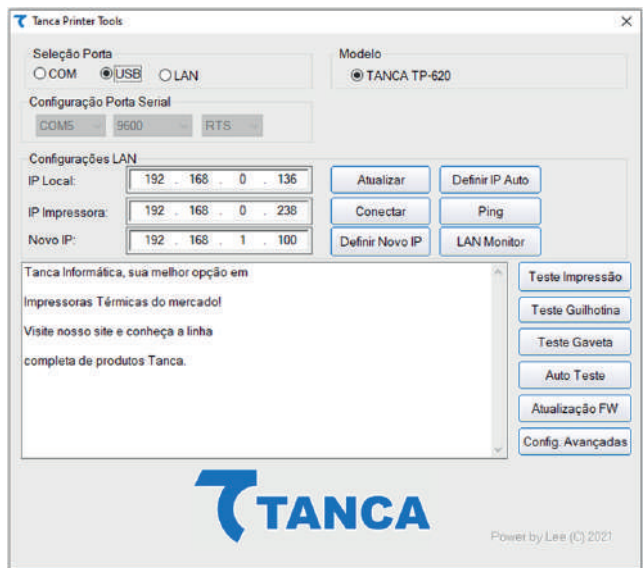

2. Clique em [Definir IP Auto] e, posteriormente, em [Buscar]. Clique duas vezes no endereço MAC abaixo de [Buscar].

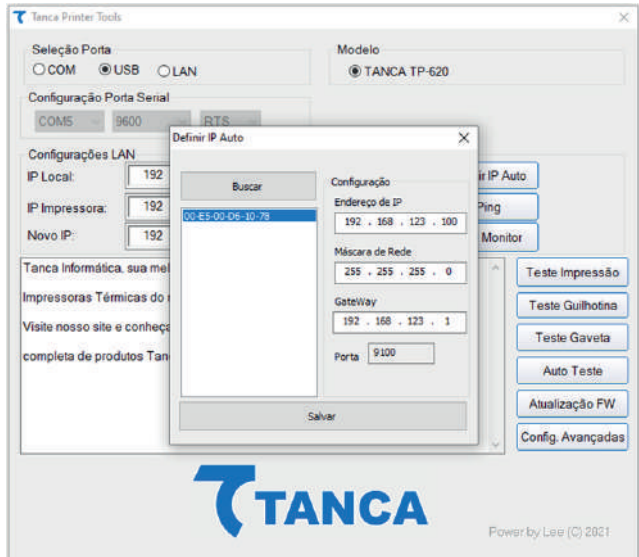

3. Abra o "Prompt de comando" e selecione [Executar como administrador].

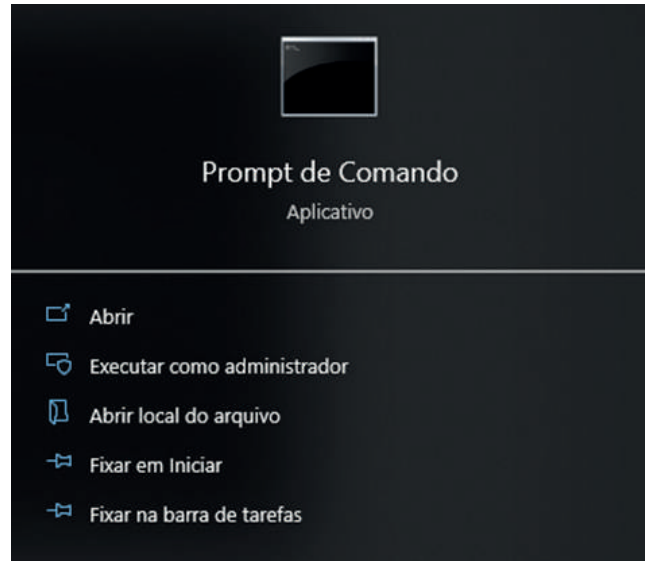

4. Digite [arp -a], pressione [Enter] para mostrar os IPs em uso e escolha um IP disponível. O IP escolhido foi [ex.192.168.0.200].

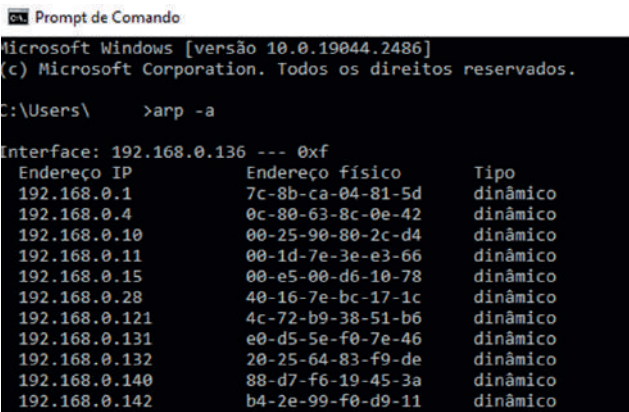

5. Digite o IP escolhido [ex.192.168.0.200] em 'Novo IP' e clique em [Definir Novo IP].

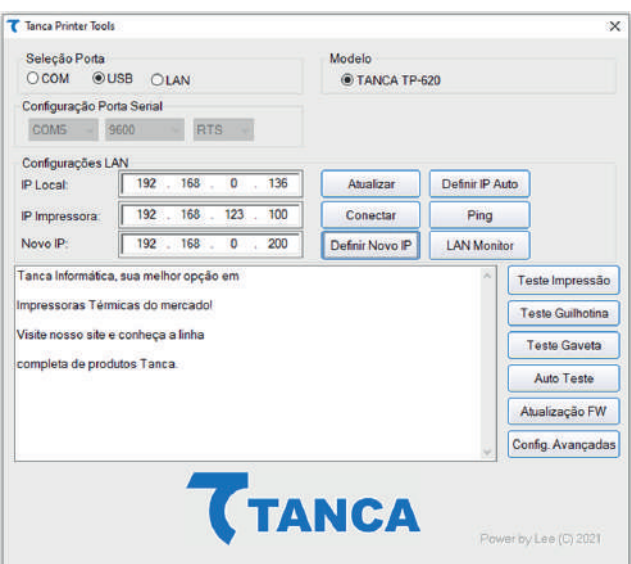

6. Abra o [Painel de controle].

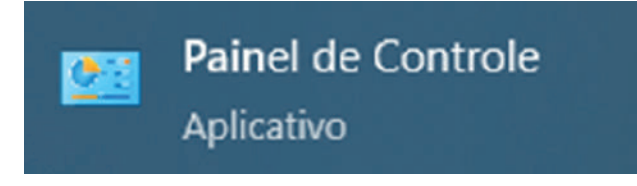

7. Clique em [Dispositivos e Impressoras] para entrar.

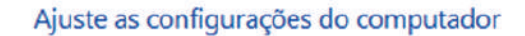

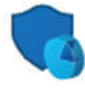

#### Sistema e Segurança

Verificar o status do computador Salvar cópias de backup dos arquivos com Histórico de Arquivos Backup e Restauração (Windows 7)

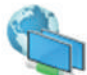

Rede e Internet Exibir o status e as tarefas da rede

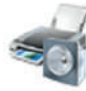

Hardware e Sons Exibir impressoras e dispositivos Adicionar dispositivo

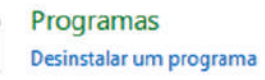

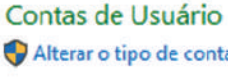

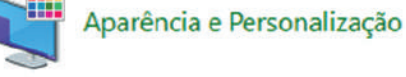

Alterar o tipo de conta

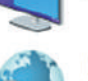

Relógio e Região Alterar formatos de data, hora ou número

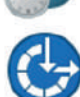

Facilidade de Acesso Permitir que o Windows sugira configurações Otimizar exibição visual

Exibir por: Categoria v

8. Clique com o botão direito do mouse na impressora que deseja compartilhar e selecione [Propriedades da impressora].

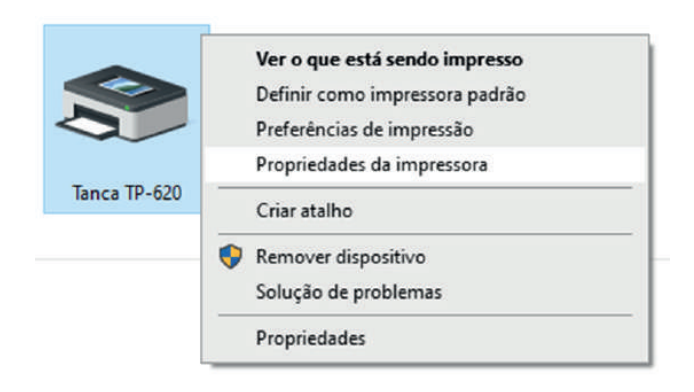

9. Abra a guia "Portas", clique em [Adicionar Porta...] e clique duas vezes em [Standard TCP/IP Port].

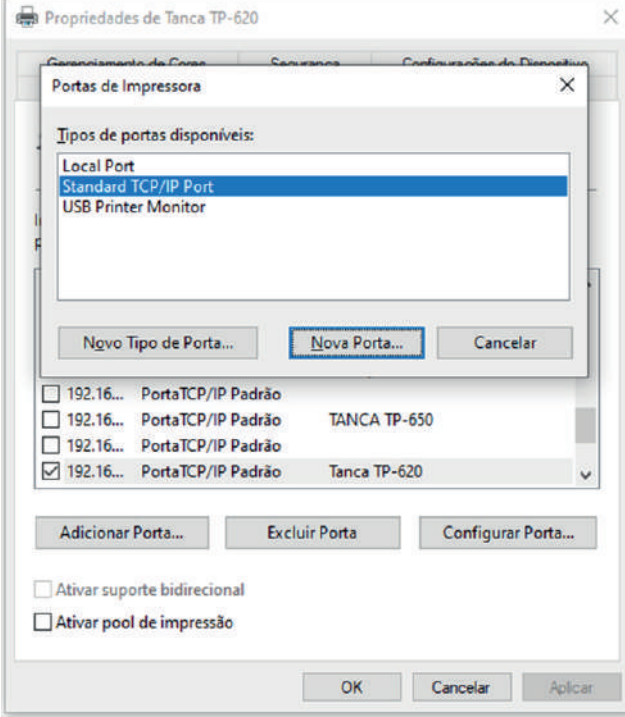

10. Digite o IP escolhido e clique em [Avançar].

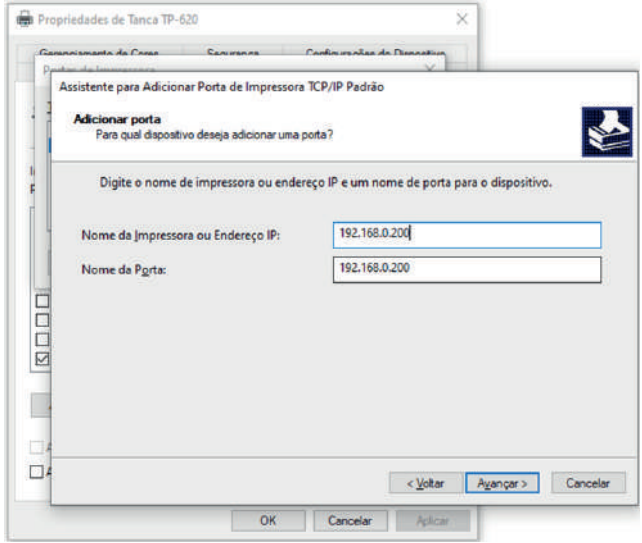

#### 11. Aguarde a detecção da porta TCP/IP.

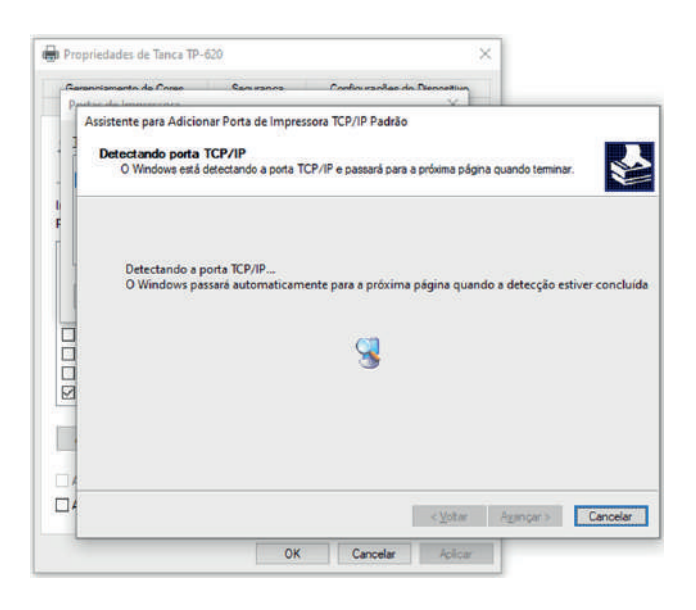

12. Após a detecção, clique em [Avançar] e, posteriormente, em [Concluir].

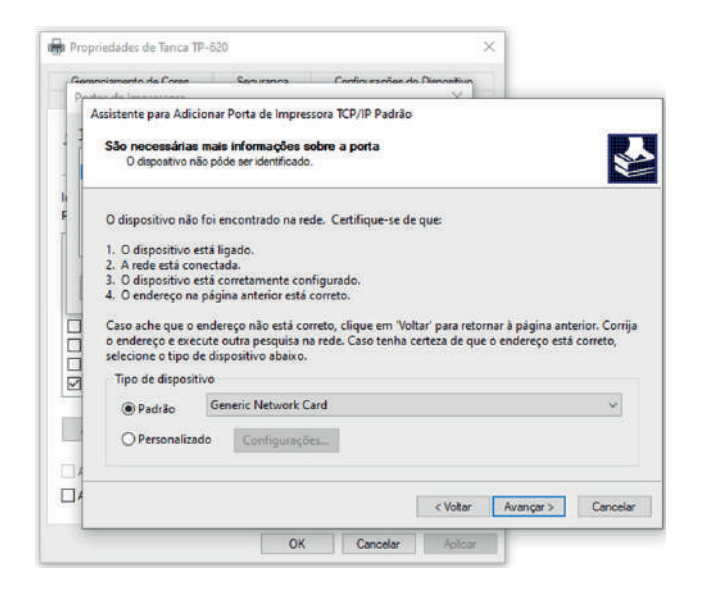

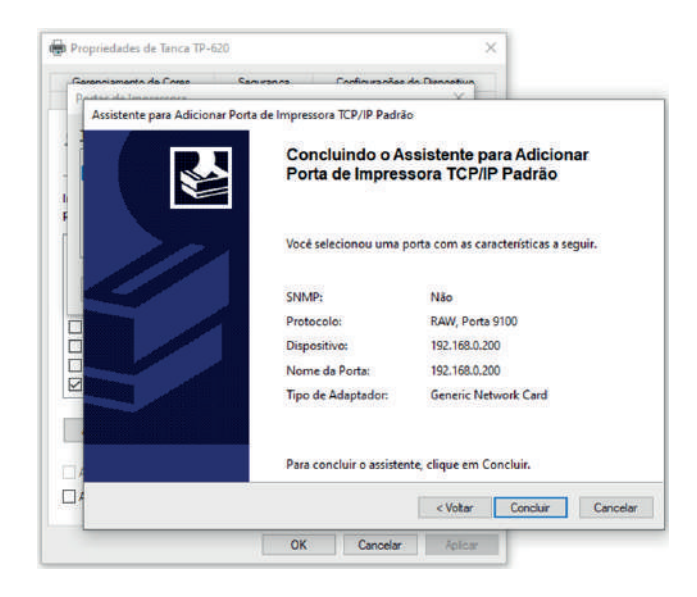

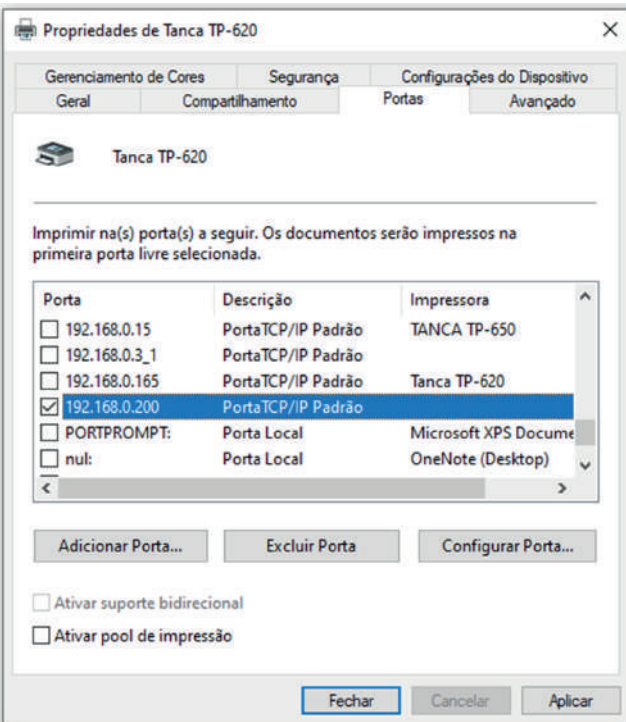

13. Selecione a porta e clique em [Avançar]. 14. Retorne ao software [POS Printer Test], selecione a porta 'LAN', digite o IP escolhido em [IP Impressora] e clique em [Conectar].

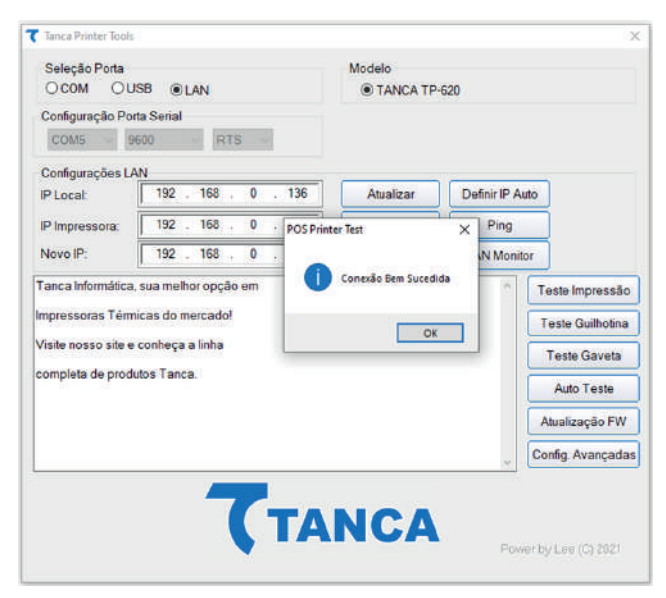

Imprima alguns testes para verificar a conexão.

### **Como Compartilhar a Impressora no Windows**

1. Certique-se de que a impressora e o PC estejam na mesma rede e clique em [Configurações de rede e Internet].

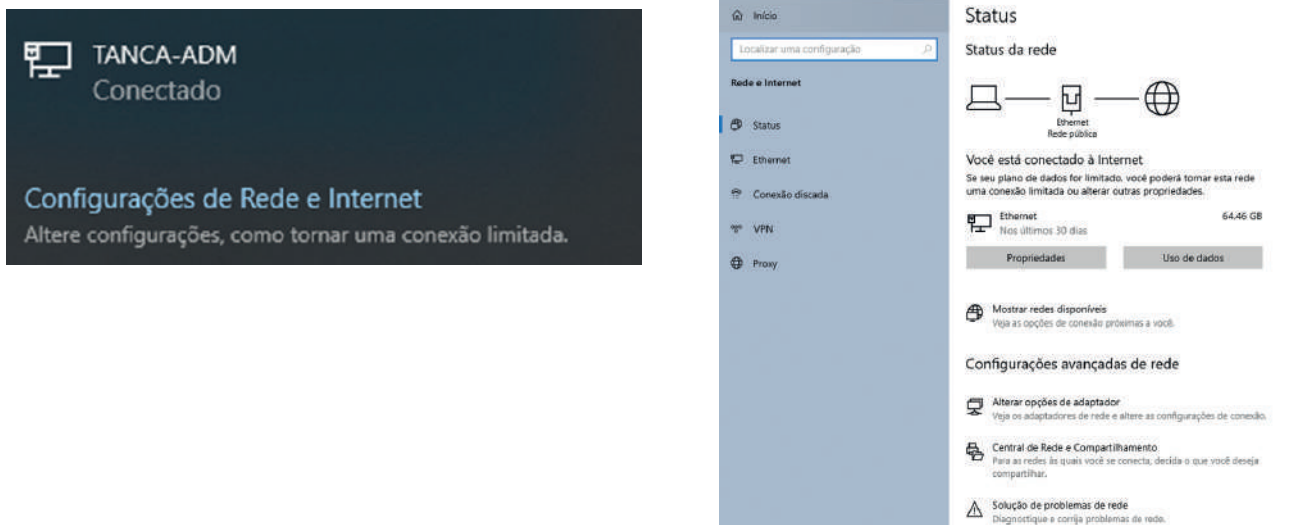

3. Acesse [Central de Rede e Compartilhamento] e selecione [Alterar configurações de compartilhamento avançadas].

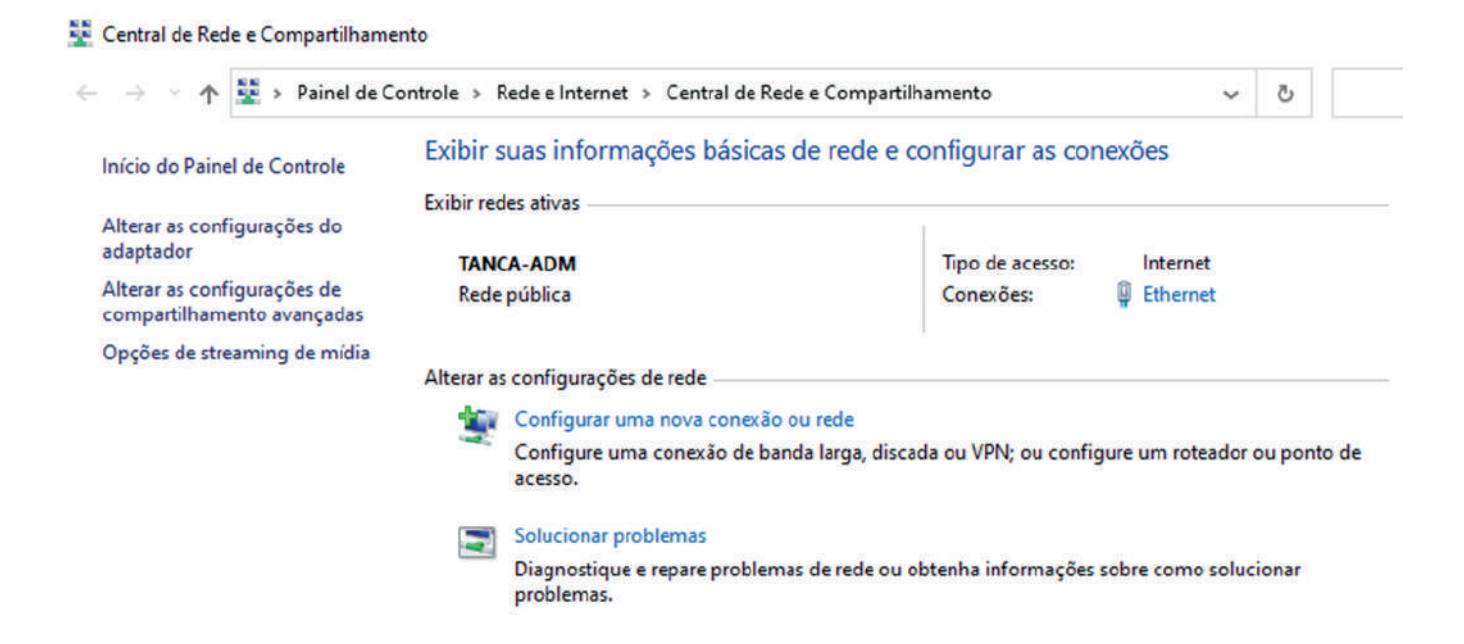

2. Entre em [Configurações de Rede e Internet] e selecione [Central de Rede e Compartilhamento].

Exibir propriedades de bardware e conexão

4. Depois de entrar em [Alterar configurações de compartilhamento avançadas], marque [Ativar descoberta de rede] e [Ativar compartilhamento de arquivos e impressoras] para [Salvar alterações], conforme mostrado abaixo.

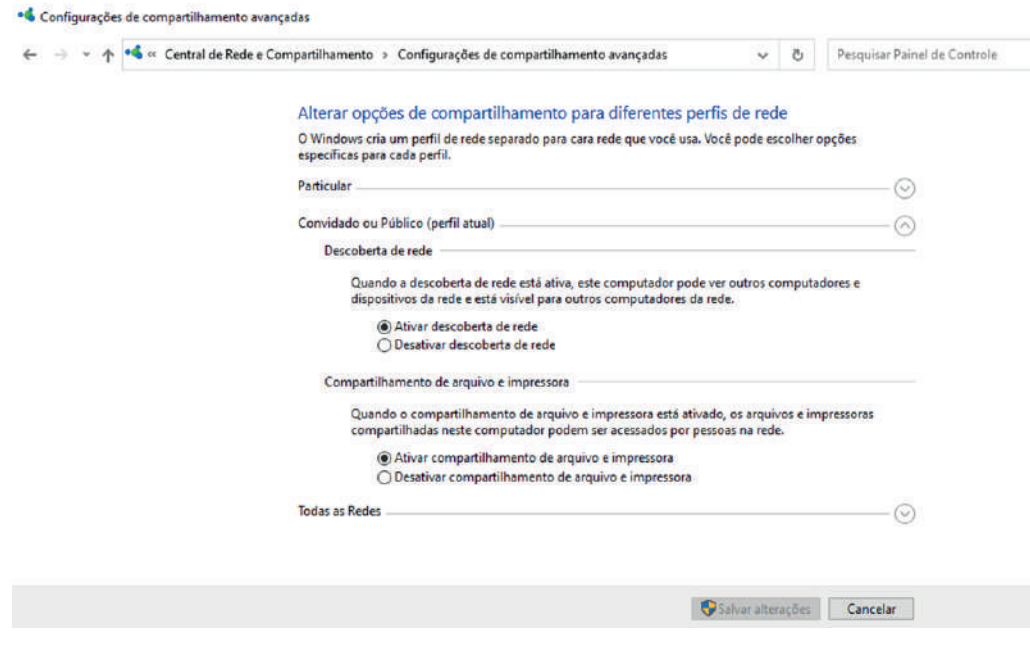

5. Abra o [Painel de controle].

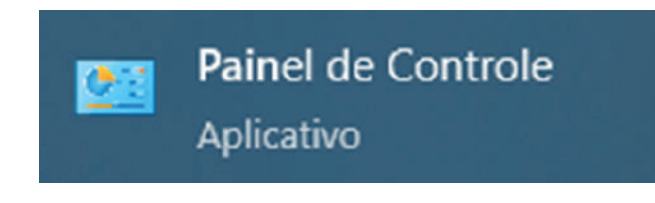

6. Clique em [Dispositivos e Impressoras] para entrar.

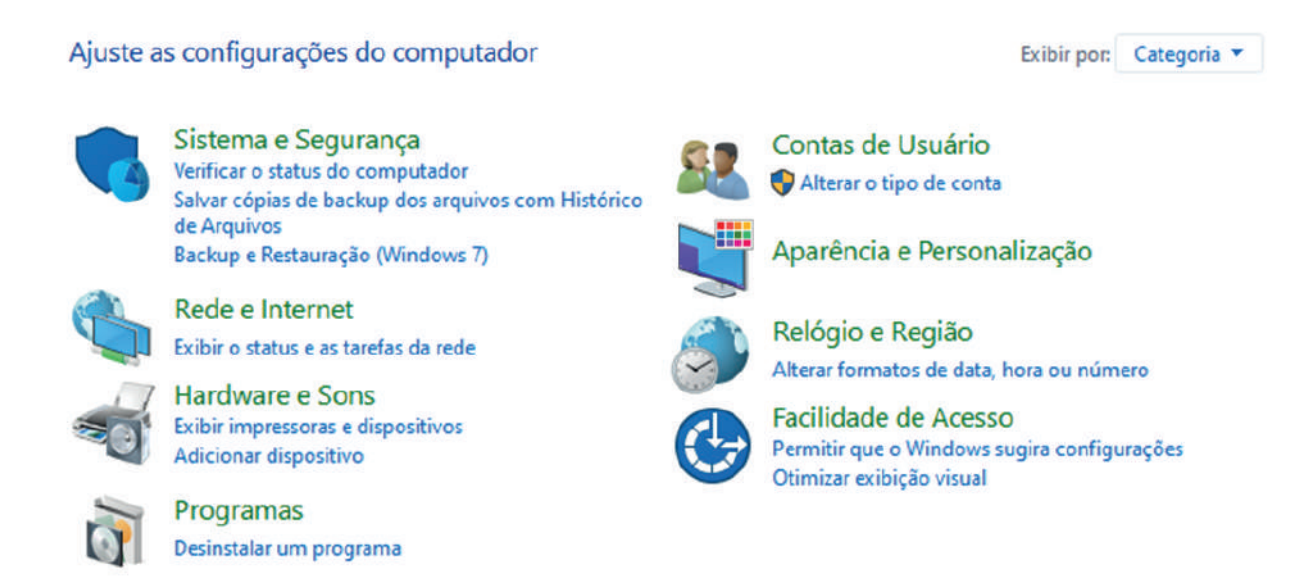

7. Clique com o botão direito do mouse na impressora que deseja compartilhar e selecione [Propriedades da impressora].

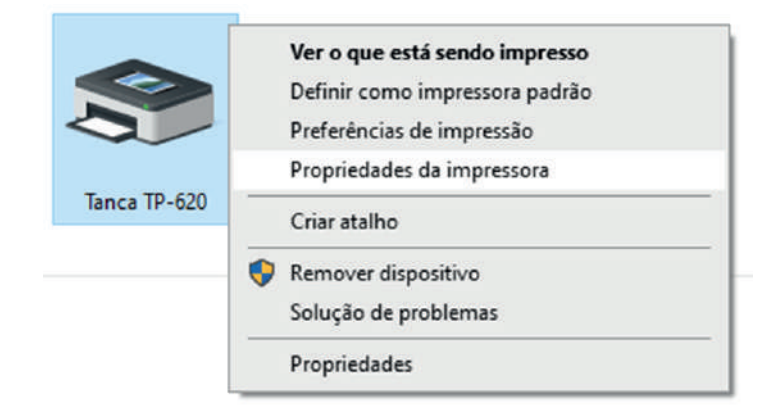

8. Abra a guia "Compartilhamento" e marque [Compartilhar esta impressora] e [Processar trabalhos de impressão em computadores cliente]. E depois clique em "aplicar" para confirmar.

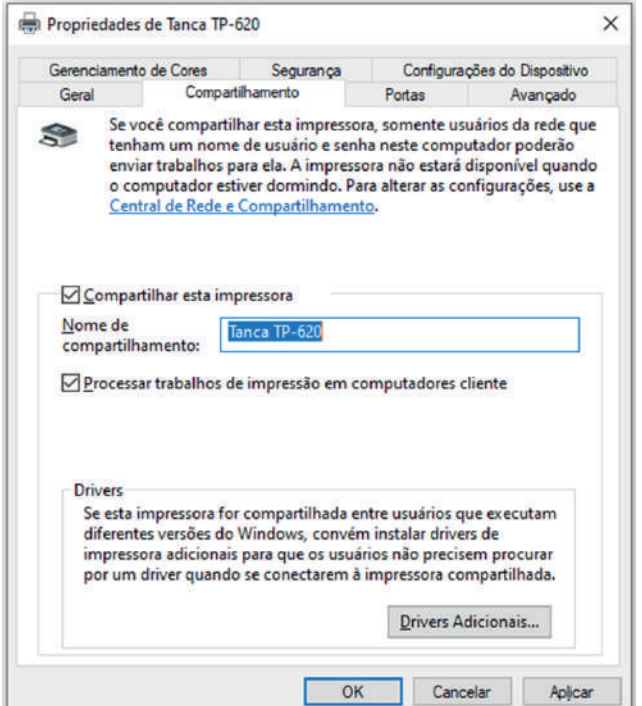

9. Agora você pode encontrar a impressora compartilhada já instalada no [Painel de controle].

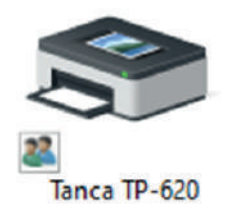

### **Cuidados com a impressora TANCA TP-620+**

• Certique-se de instalar sua impressora em uma superfície estável e evitar vibrações e impactos.

• Não utilize ou armazene em locais sujeitos a altas temperaturas, umidade ou alto nível de poluição. • Evite que água ou outros materiais como metal entrem no interior da impressora. se isso acontecer,

desconecte o cabo de alimentação CA imediatamente.

• Nunca tente imprimir sem papel, ou irá danificar o rolo de borracha e a cabeça de impressão.

- Desconecte sua impressora TANCA TP-620+ caso não utilize por um longo período de tempo.
- Certique de desligar o produtor ao conectar e desconectar.

### **Limpeza da cabeça de impressão**

Limpe imediatamente o cabeçote de impressão se uma dessas situações abaixo ocorrer.

- Impressão clara
- Impressão clara em coluna
- Impressão barulhenta

Etapas para realização da limpeza:

1. Desligue a impressora e abra a tampa de papel, remova a bobina.

2. Após o uso da impressora a cabeça de impressão pode estar muito quente, aguarde a cabeça de impressão esfriar.

3. Limpe a cabeça de impressão com um pano ou hastes flexíveis levemente umedecidos com álcool isopropílico.

4. Aguarde até a evaporação completa do álcool isopropílico para fechar a tampa. Em seguida imprima uma página de autoteste.

### **Declaração**

• Os usuários são responsáveis por qualquer dano causado ao dispositivo seja por motivos de mal uso ou uso de acessórios adquiridos através de canais não oficiais.

• O conteúdo desse manual está sujeito a alteração sem aviso prévio.

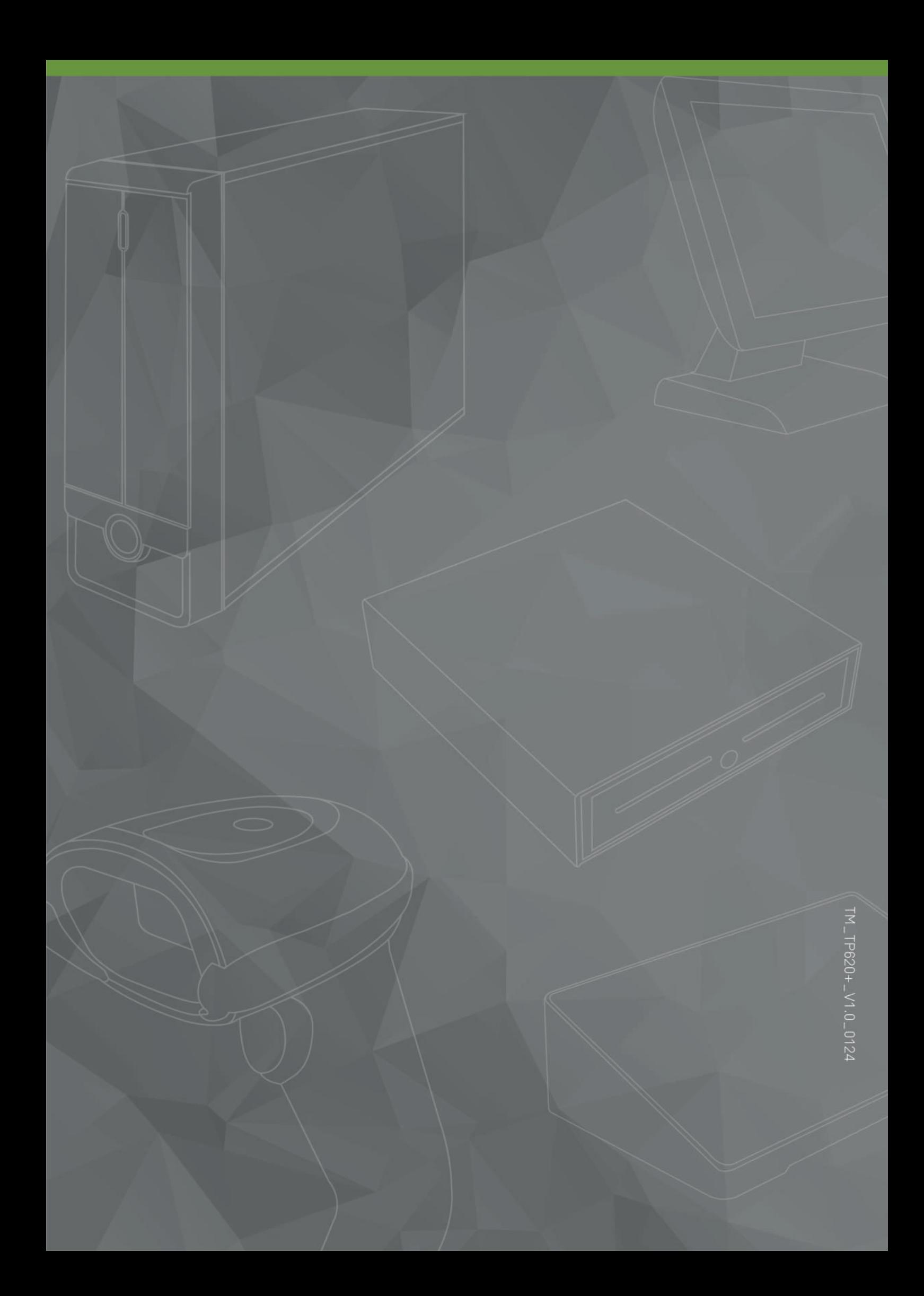